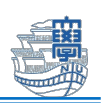

# Microsoft 365 Apps インストール方法(Windows)

Microsoft 365 Apps を利用するためには、長崎大学 Microsoft アカウントが必要となります。 長崎大学 Microsoft アカウントは以下の通りです。

■ユーザー名 <mark><長大 ID></mark>@ms.nagasaki-u.ac.jp

- 例:<mark>aa87654321</mark>@ms.nagasaki-u.ac.jp, **bb12345678**@ms.nagasaki-u.ac.jp
- ■パスワード 長大 ID 用のパスワードと同じ
- 1. Microsoft Edge などの Web ブラウザで Office 365 ポータル
	- (https://portal.office.com)にアクセスします。

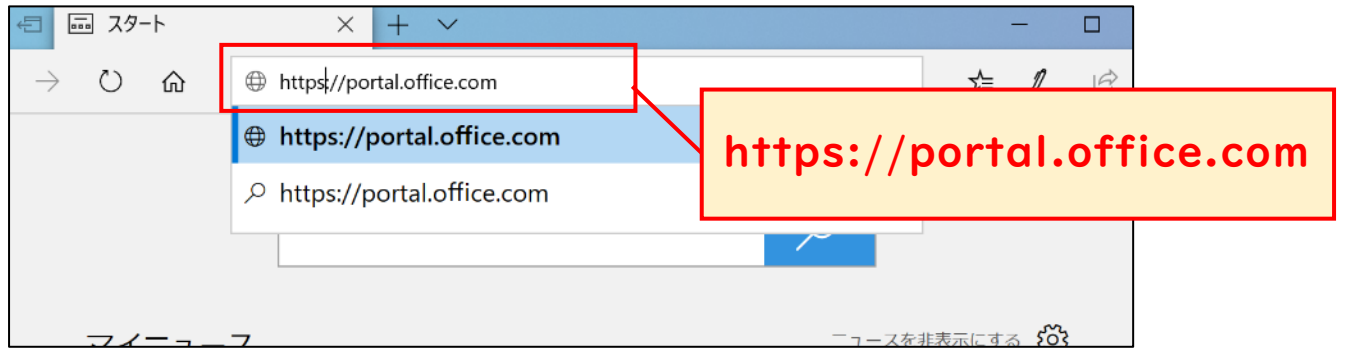

2. サインイン画面が表示されたら、最初に説明した「長崎大学 Microsoft アカウント」でサイン インします。

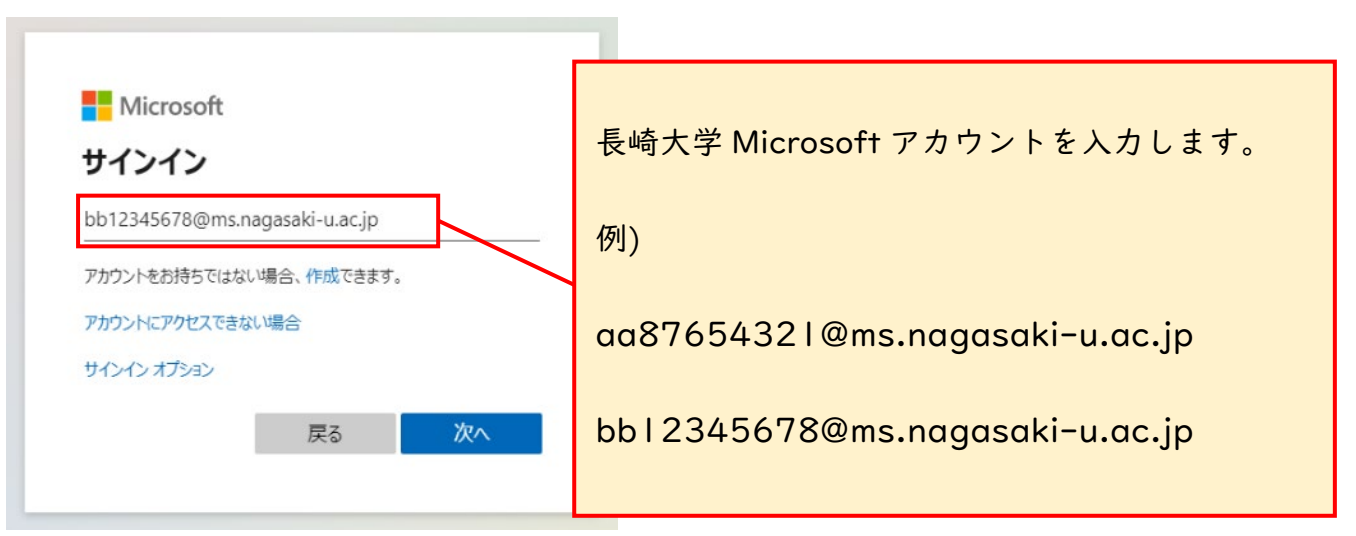

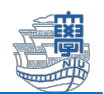

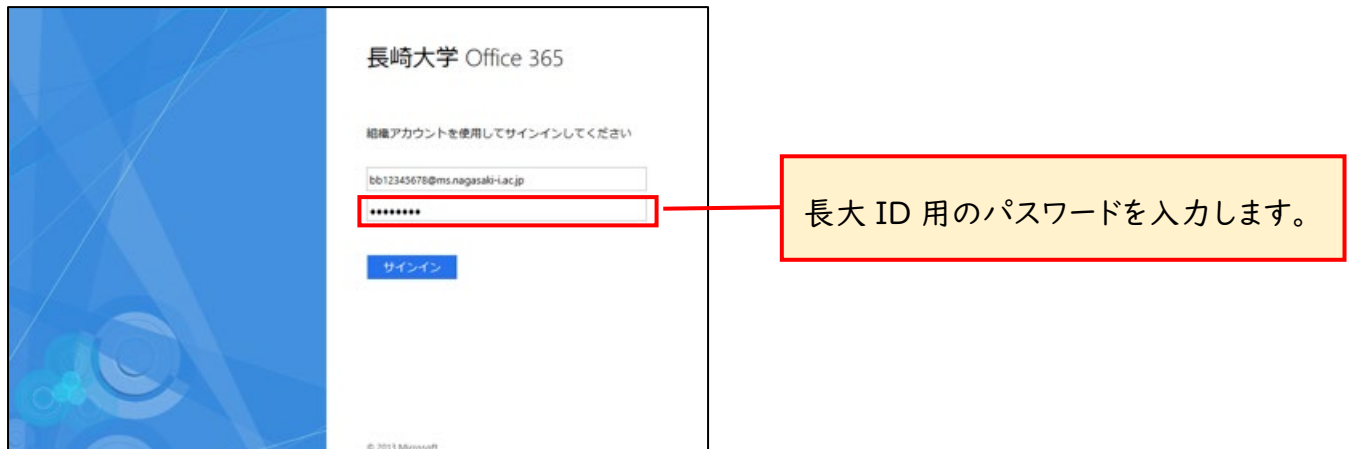

3. 「サインイン状態を維持しますか?」と表示されたら「いいえ」をクリックします。

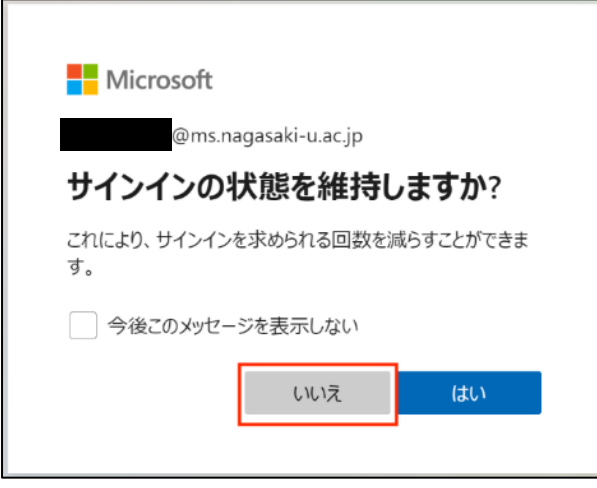

4. Office365 のホーム画面が表示されます。

右上の「Office のインストール」をクリックし、「Office365 アプリ」をクリックします。 Office の言語を変更してインストールしたい場合は[、【コチラ】を](#page-8-0)クリックしてください。

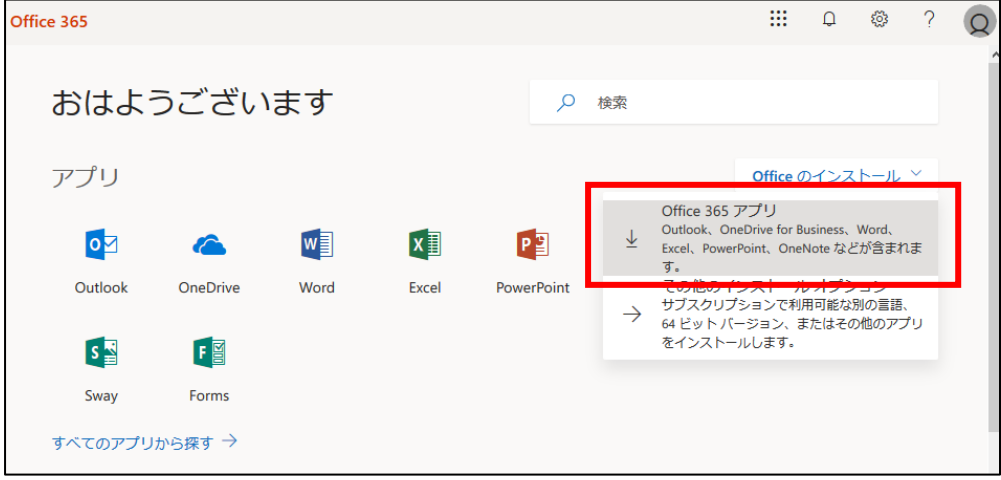

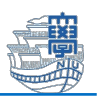

5. インストーラのダウンロードが始まります。

※ここでは Microsoft Edge(ver.79 以降)での保存方法を紹介しています。 他のブラウザの場合は、保存方法に差異がありますのでご注意ください。

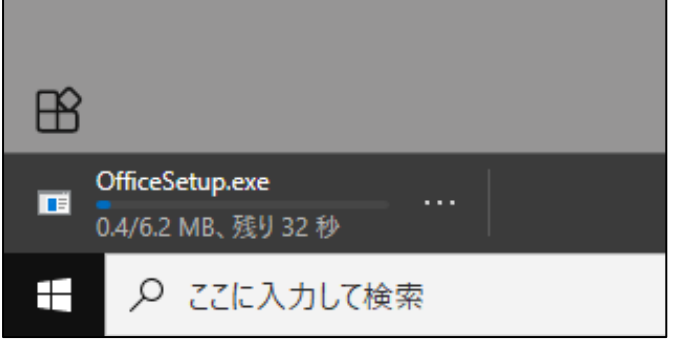

ダウンロードが完了したら、「ファイルを開く」をクリックします。

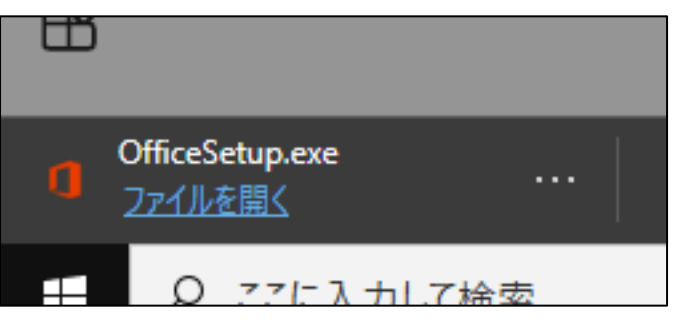

6. 「このアプリがデバイスに変更を加えることを許可しますか?」と表示されたら、「はい」をク リックします。

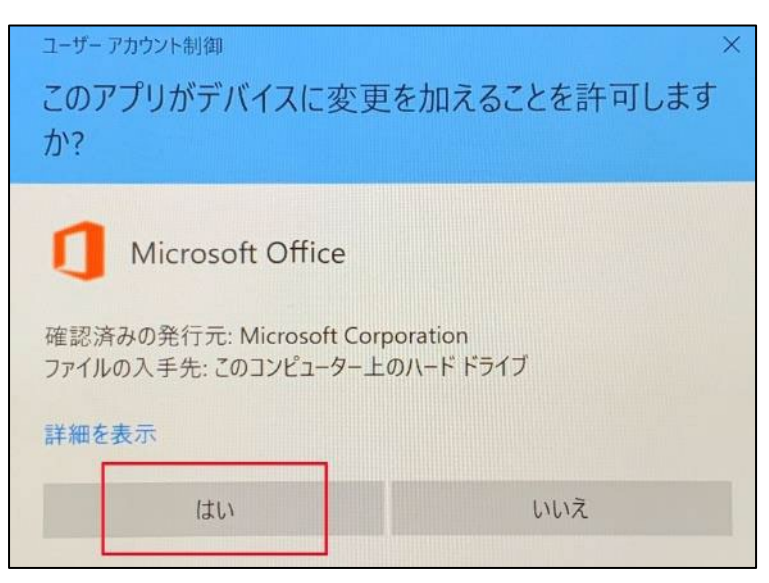

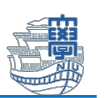

7. インストールが始まります。(お使いの環境によって数分~数十分程度でインストールが完了し ます。)

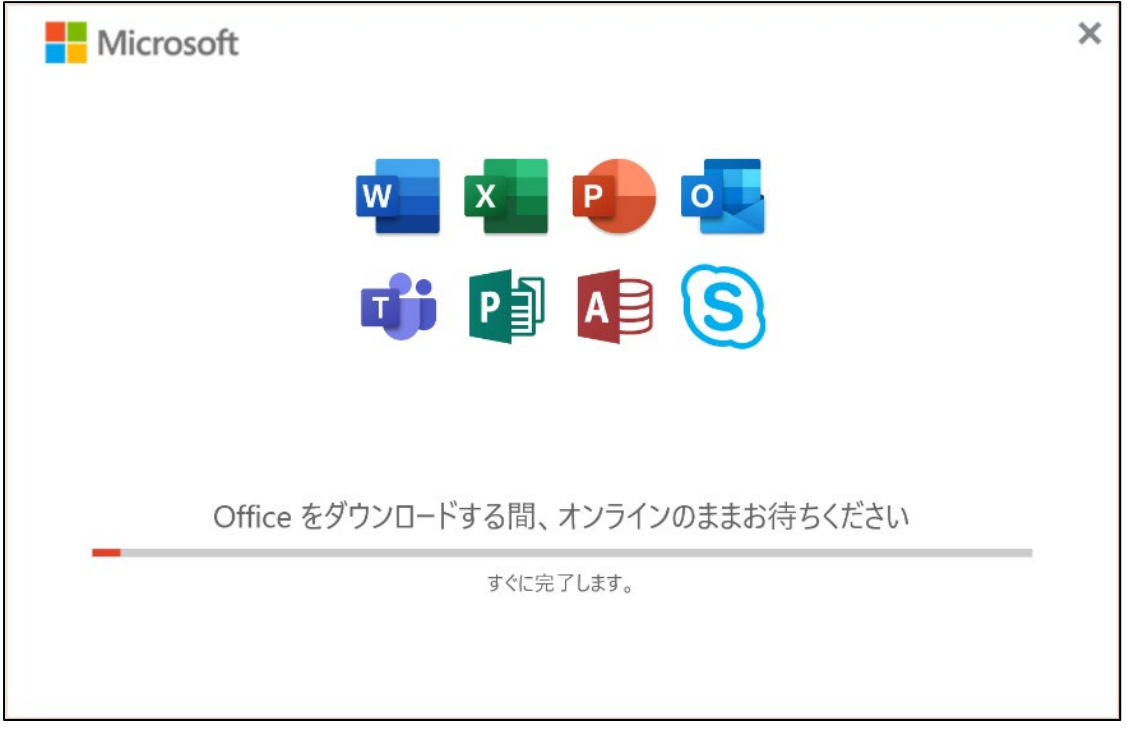

8. インストール完了画面が表示されたら「閉じる」 をクリックします。

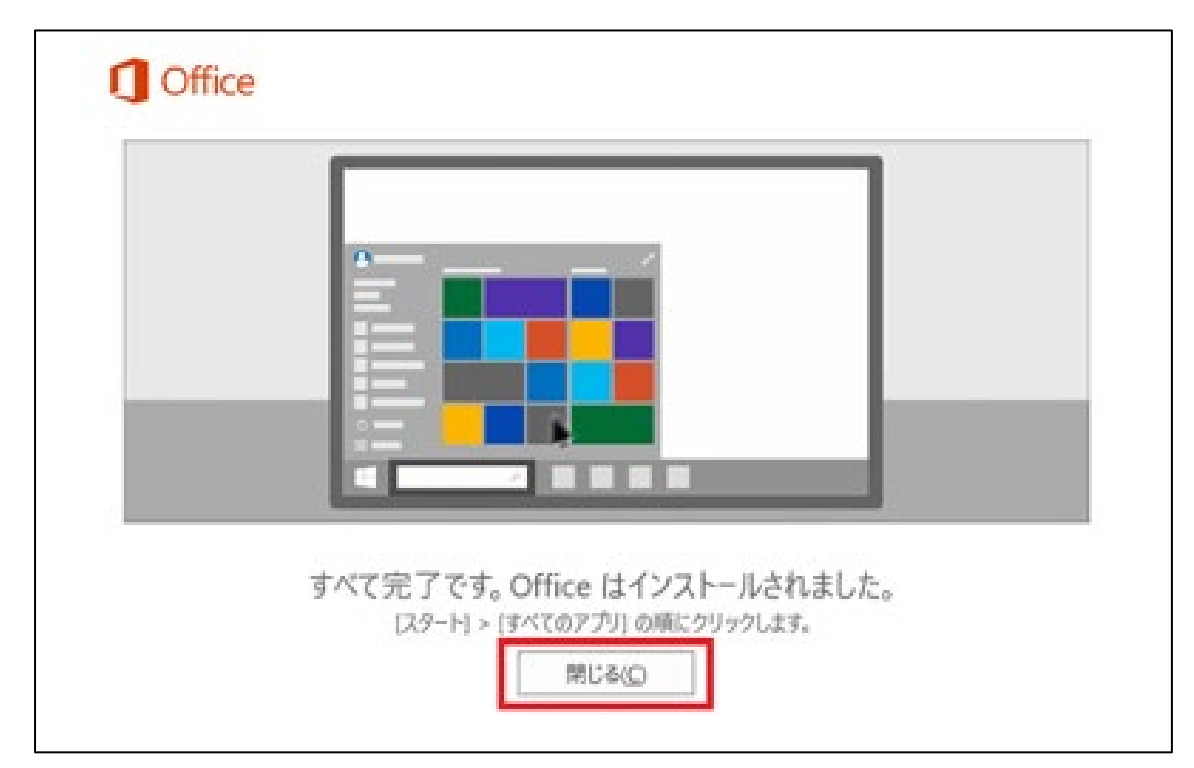

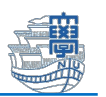

- 9. スタートボタン (Windows マーク) をクリックして、スタートメニューを表示します。 左画面にすべてのアプリの一覧が表示されるので、いずれかの Office アプリケーションを実行 します。
	- (ここでは例として Word を実行しています。)

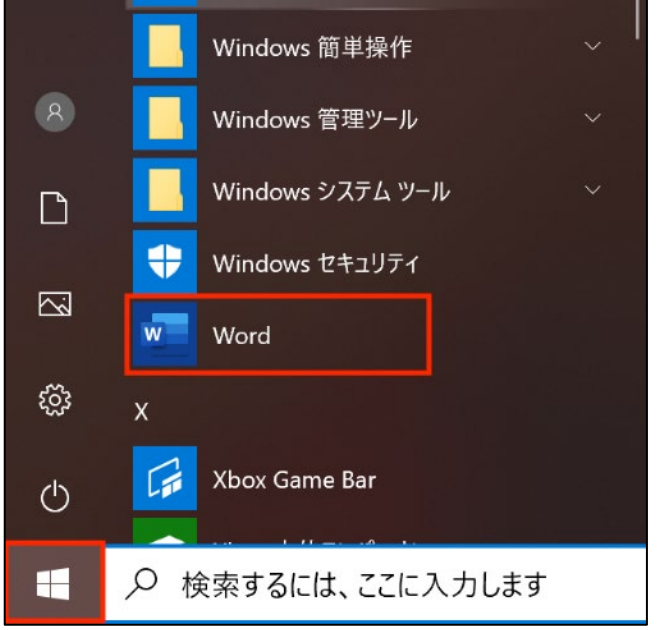

10. ※以降の画面では Word を起動した場合の画面となります 「ライセンス契約に同意します」と表示されたら「同意する」をクリックします。

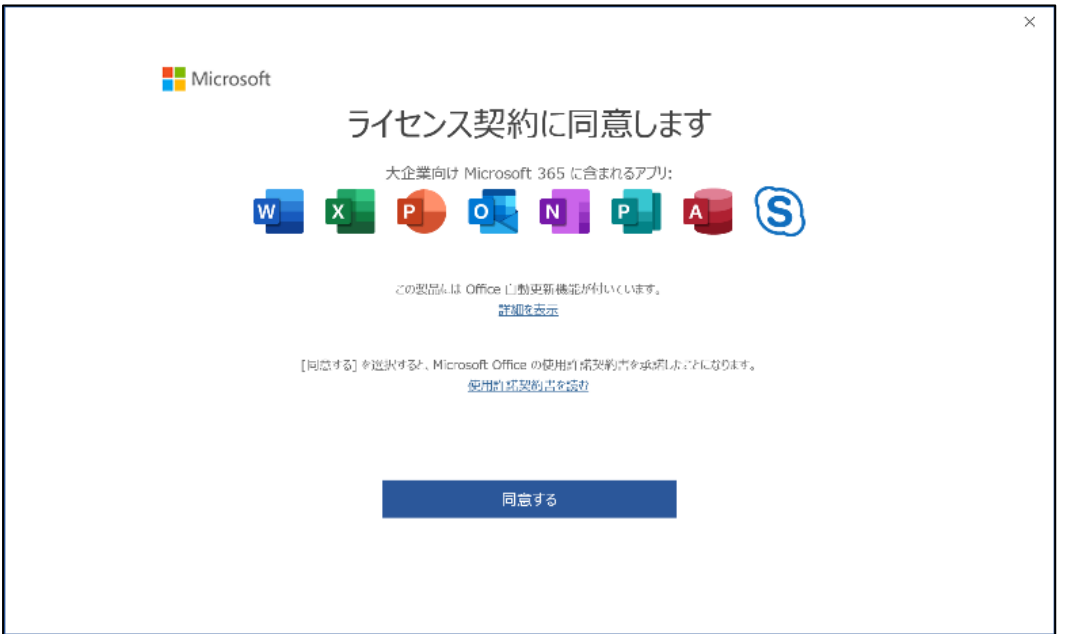

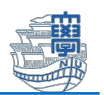

11. 「プライバシーオプション」が表示されたら、「閉じる」をクリックします。

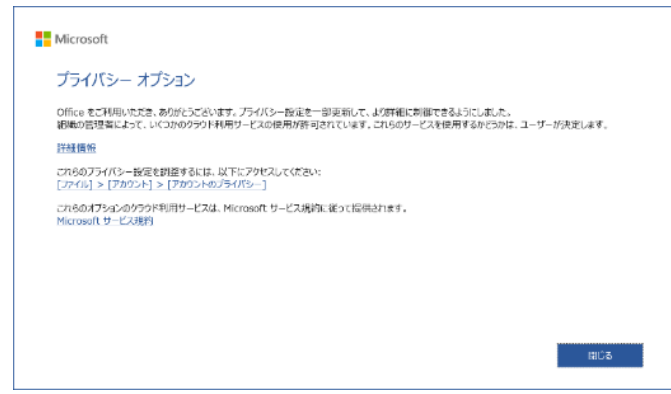

12. 「プロダクトキーを入力します」が表示されたら、「戻る」をクリックします。

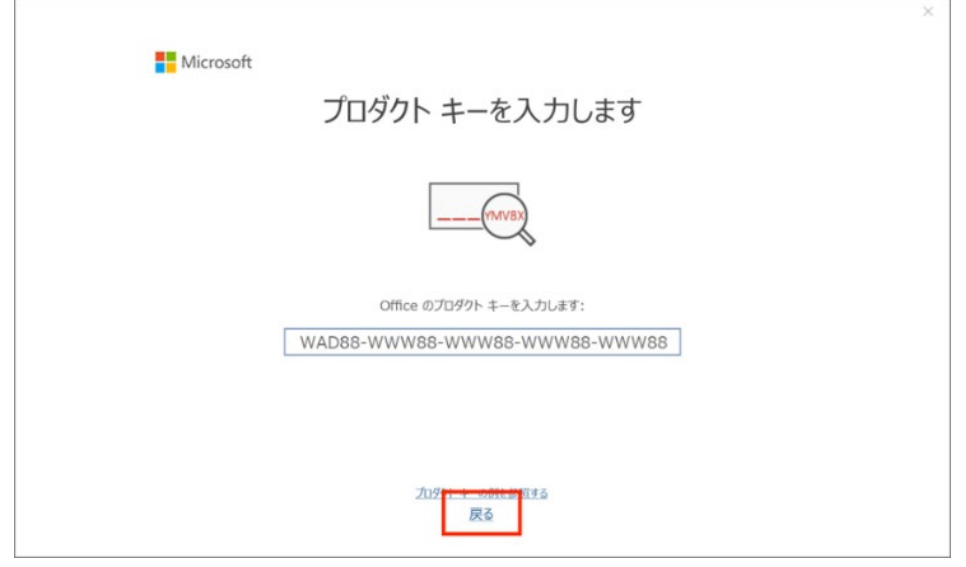

13. 「サインインして Office をライセンス認証する」が表示されたら、「サインイン」をクリ ックします。

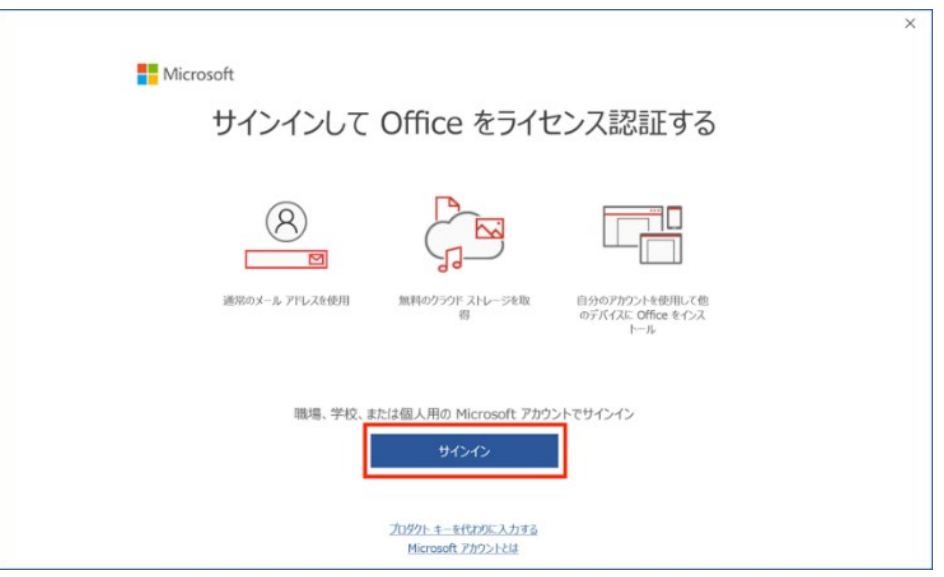

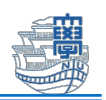

14. 「長崎大学 Micorsoft アカウント」でサインインします。

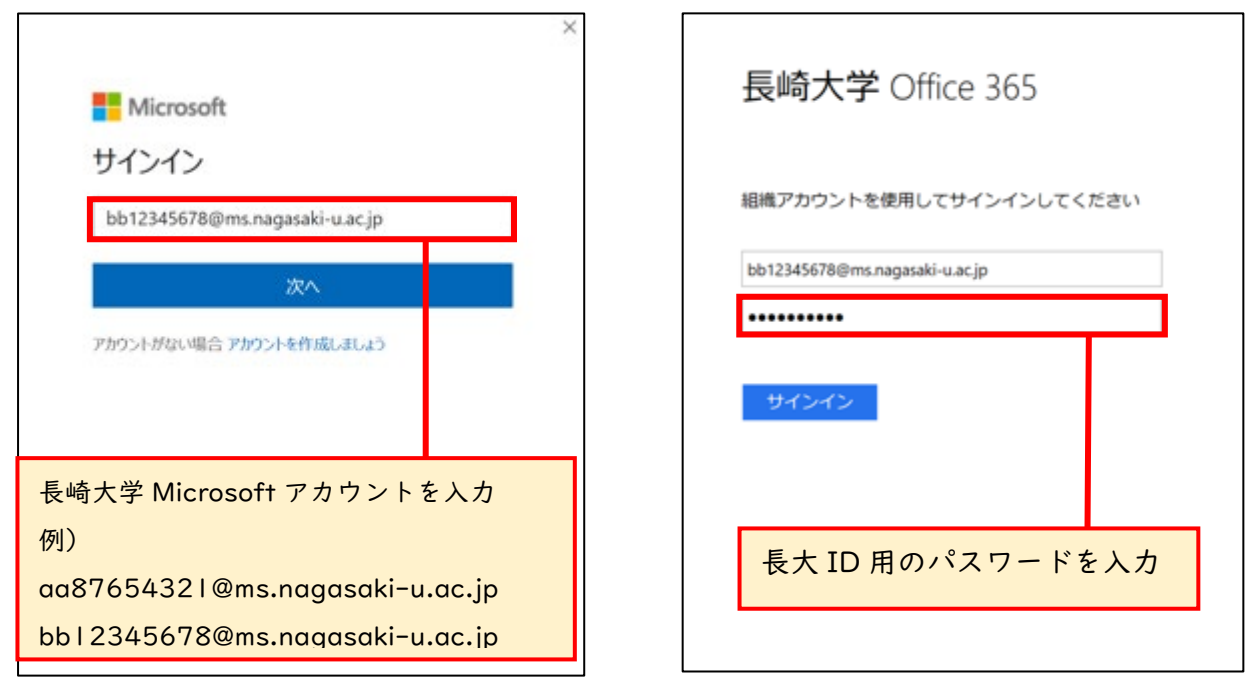

15. 下図が表示されたら「組織がデバイスを管理できるようにする」のチェックを外し、「この アプリのみ」をクリックします。

※チェックを入れたまま設定した場合は[、【コチラ】を](#page-9-0)クリックして解除を行ってください。

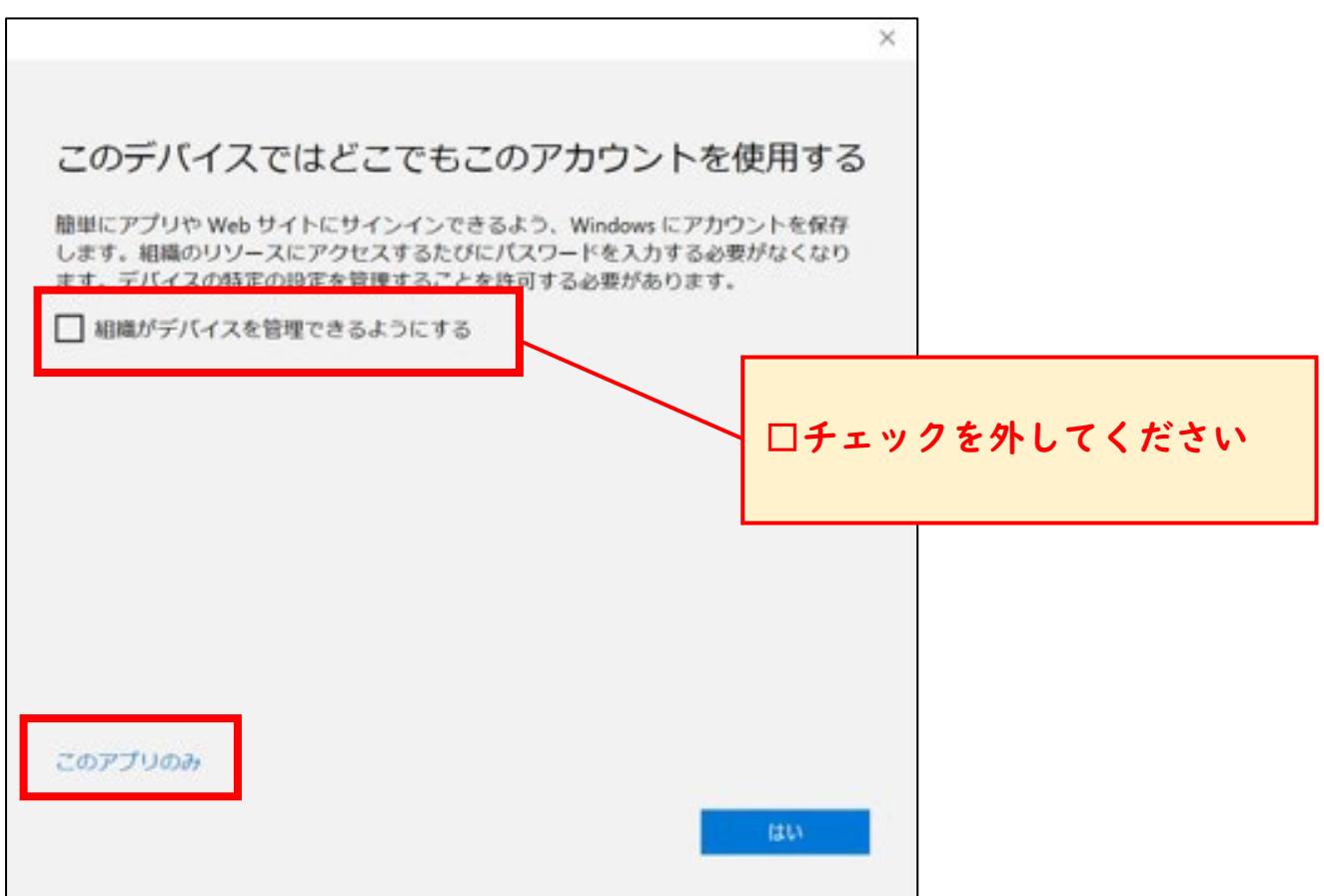

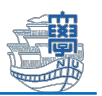

16. 「Office の準備をしています」と表示されるので、画面が切り替わるまでお待ちください。

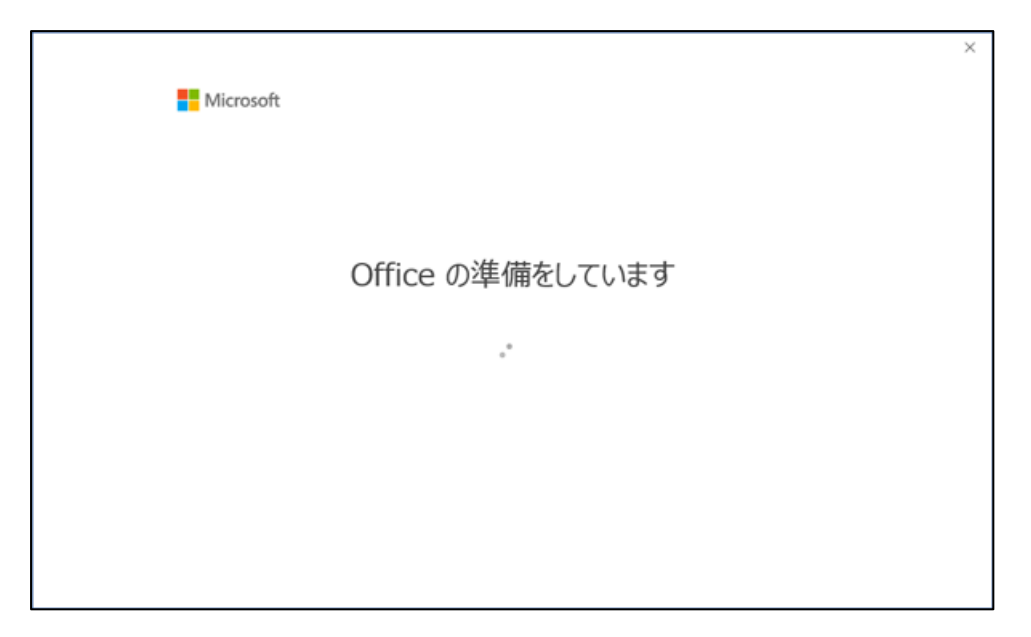

17. Word が起動したら「アカウント」をクリックして、「製品情報」に「サブスクリプション

#### 製品」と表示され、「所属先」に「長崎大学 Microsoft アカウント」が表示されていれば完了で

す。

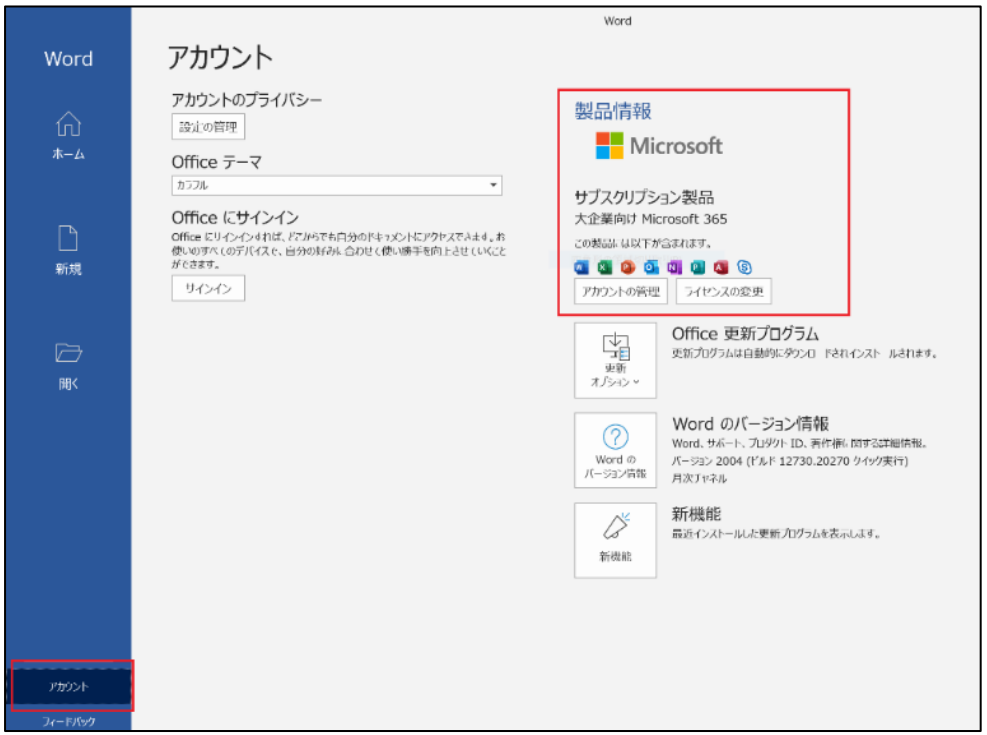

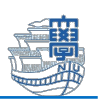

## <span id="page-8-0"></span>※Office の言語を変更してインストールしたい場合

ホーム画面右上の「Office のインストール」をクリックし、「その他のインストールオプショ ン」をクリックします。

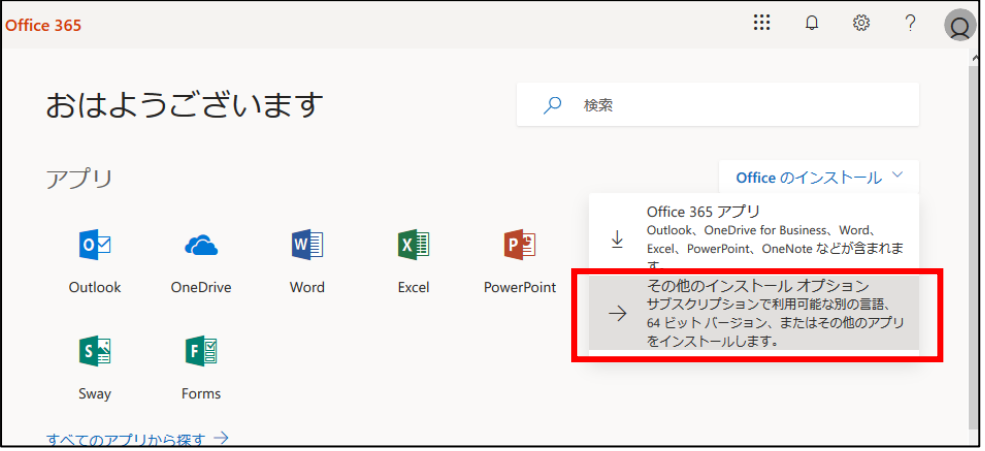

#### 「アプリとデバイス」をクリックします。

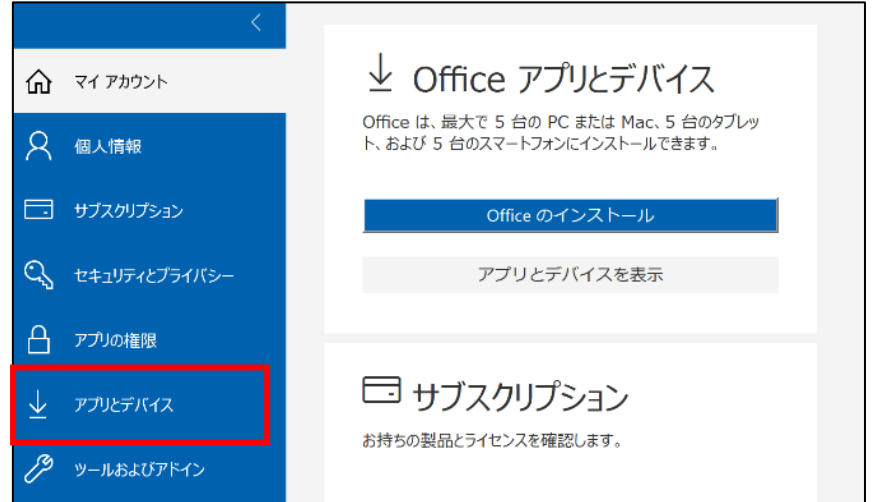

利用したい言語・バージョンを確認し「Office のインストール」をクリックします。その後は、 手順 4 へ戻って作業を行ってください。

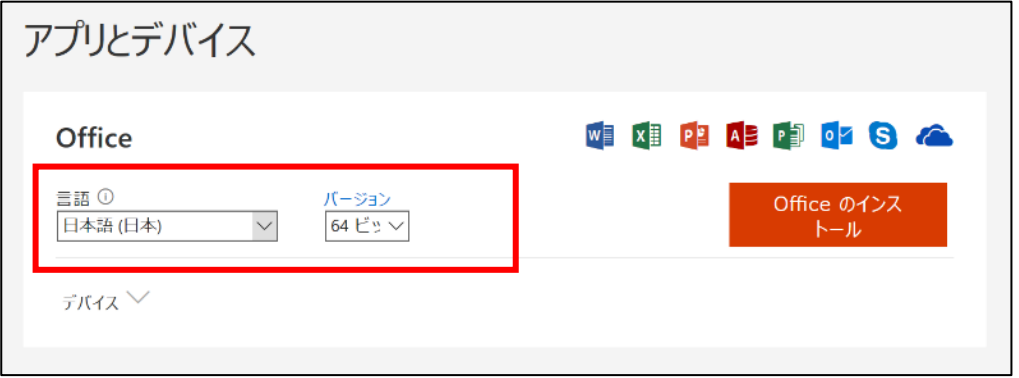

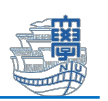

### <span id="page-9-0"></span>※「組織がデバイスを・・・」にチェックをいれたまま設定した場合の解除方法

画面左下の[Windows ボタン] – [設定] – [アカウント] – [職場または学校にアクセスする]をクリ ックします。該当するアカウントを選択して、「切断」をクリックします。

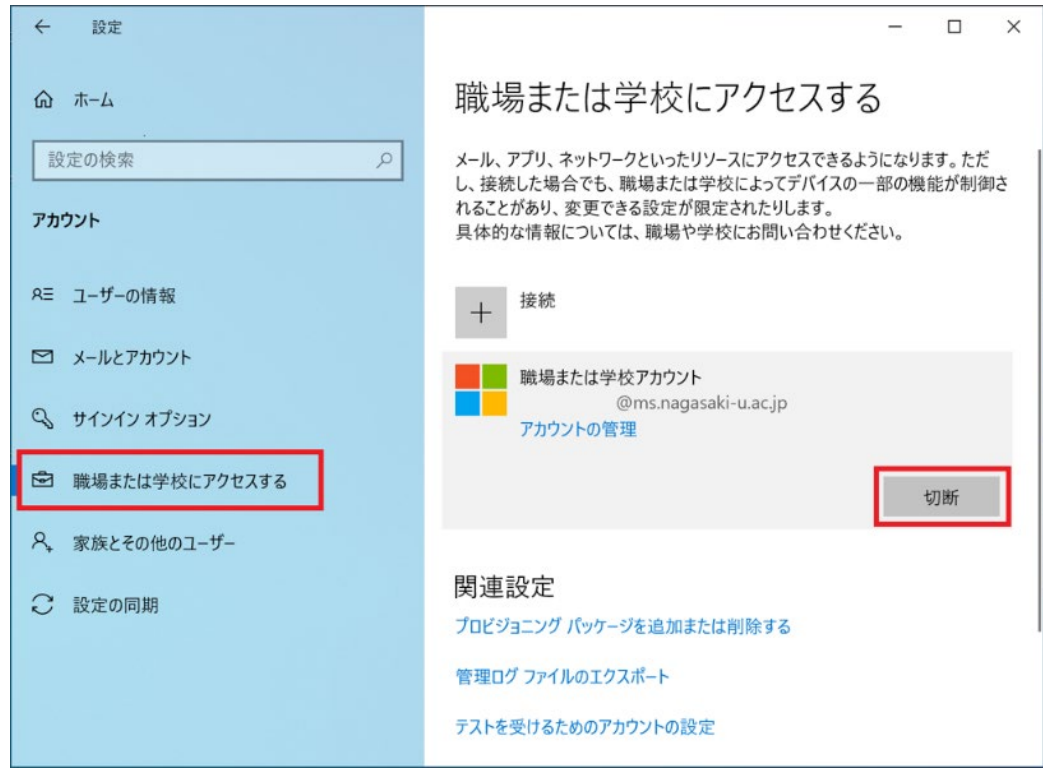

下図のようなメッセージが表示されたら、「はい」をクリックします。

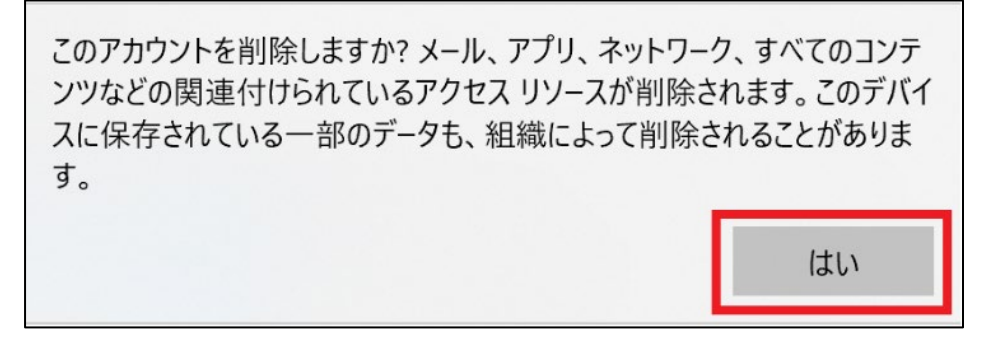